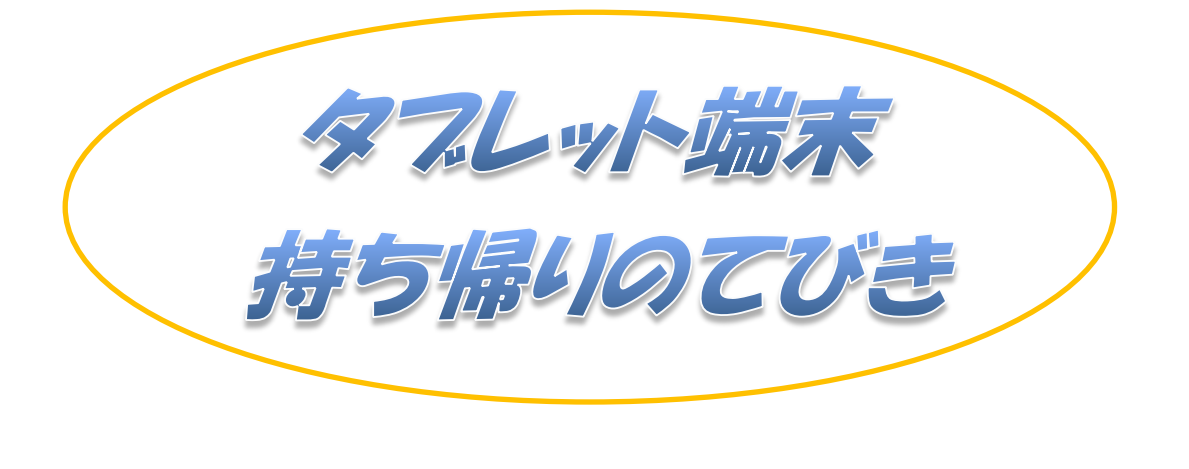

~家庭学習でタブレット端末を効果的に活用しよう~

Ver.1

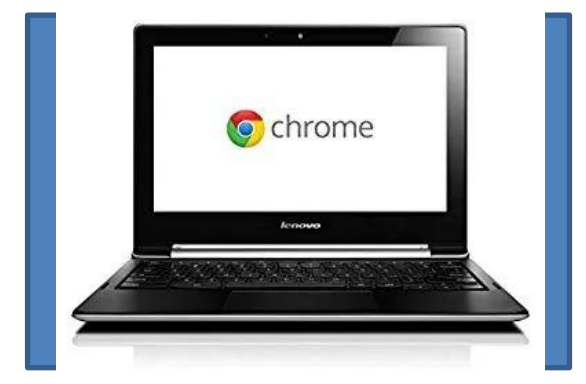

## 令和3年度

佐世保市立中里小学校

タフレット端末を使って・・・

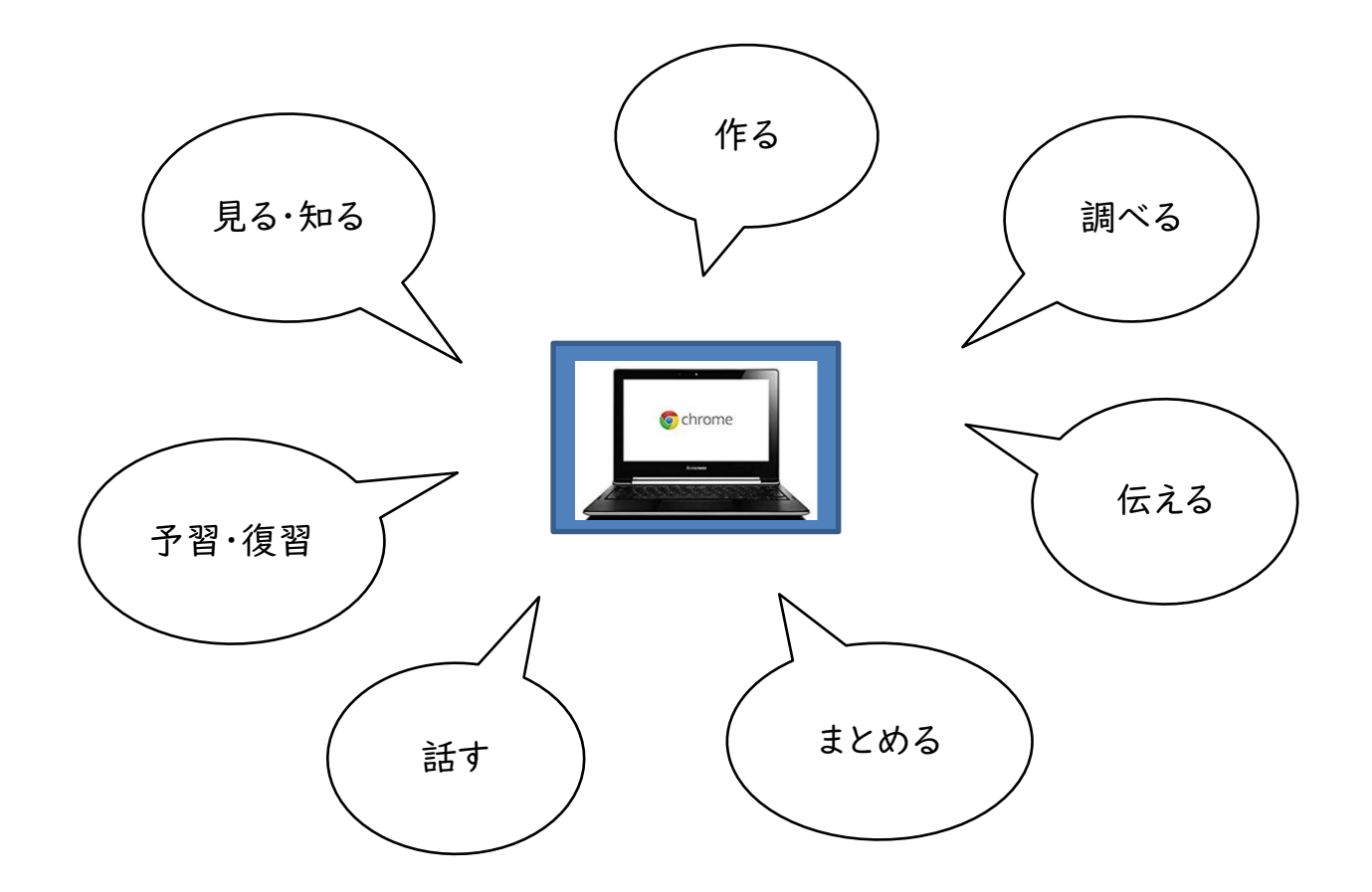

目次

<span id="page-1-0"></span>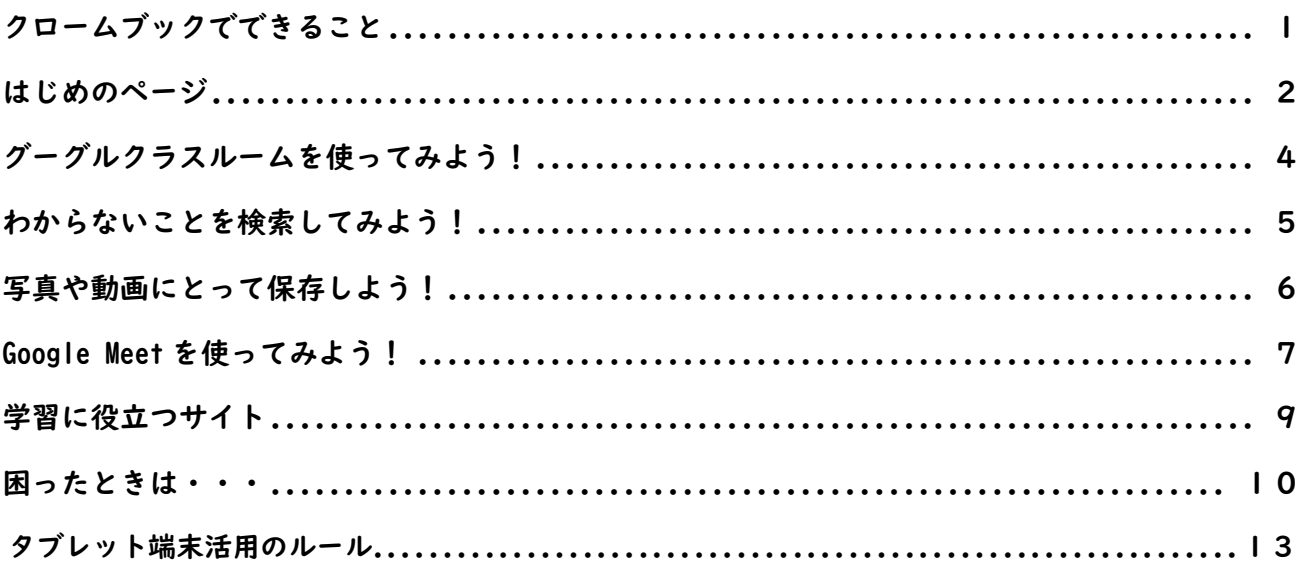

# クロームフックでできること ~家庭学習編~

![](_page_2_Picture_412.jpeg)

![](_page_2_Picture_413.jpeg)

## <span id="page-3-0"></span>はじめのページ

早速クロームブックにログインしてみましょう!

※ログインができない場合、Wi-Fi につながらない場合は10ページをご覧ください。

#### クロームブックにログインすると、このようなページが出てきます。

![](_page_3_Picture_44.jpeg)

学習を始めるときは、いつもこのページからスタートします。

#### 1. 学習用ブックマーク

右上の『学習用ブックマーク』をクリックすると、事前に登録されている学習サイトが出てきます。 eライブラリやタイピングソフトを使うときはここから選びましょう。

![](_page_3_Picture_45.jpeg)

 $_{\odot}$ 

#### 2.Google アプリ

右上の『Google アプリ』のマークをクリックすると、Google のアプリがたくさん出てきます。ドキ ュメントやクラスルーム、ジャムボードを使うときはここから始めましょう。

![](_page_4_Picture_2.jpeg)

 $\fbox{\parbox{1.5in}{0.9\textwidth}{\begin{minipage}[c]{0.9\linewidth} \centering \emph{0.03\textwidth}{\begin{minipage}[c]{0.9\linewidth} \centering \emph{0.03\textwidth}{\begin{minipage}[c]{0.9\linewidth} \centering \emph{0.03\textwidth}{\begin{minipage}[c]{0.9\linewidth} \centering \emph{0.03\textwidth}{\begin{minipage}[c]{0.9\linewidth} \centering \emph{0.03\textwidth}{\begin{minipage}[c]{0.9\linewidth} \centering \emph{0.03\textwidth}{\begin{minipage}[c]{0.9\linewidth} \centering \emph{$ 

## <span id="page-5-0"></span>グーグルクラスルームを使ってみよう!

1.クラスルームを開き、入りたいクラスルームを選ぶ。

Classroom

 $\cdot$ 

課題を提出したり、デジタルの資料を受け取ったりすることができます。

#### $\overline{x}$  +  $\overline{H}$  457  $Q = P$  $\leftarrow$   $\rightarrow$   $\mathbb{C}$   $\hat{\Omega}$   $\hat{\mathbb{H}}$  classroom.google.com/h **图 ☆ @ ★ 丽 :** ■ 学習用ブックマーク ■ リーディング リスト  $\equiv$  Google Classroom  $+$   $\mathbb{H}$   $\mathbb{U}^+$ ■ ToDo ■ チェックが必要な課題 ■ カレンダー 令和3年度 中里小... (中里小) 3年2組 研修(中里小)R3  $\sim$   $\quad \Box$  $\sim$   $\quad \Box$ **Q** □ 2. ストリームで新しい課題が出ているか確認する。 ・〔ストリーム〕や〔授業〕、〔メンバー〕を確認できます。 ストリーム 授業 メンバー ・〔ストリーム〕で新しい課題が出ていないかを見ます。 ・新しい課題が出ていると、〔ストリーム〕にこのように表示されます。 先生 さんが新しい課題を投稿しました:鳥獣戯画とは何か調べよう。 囼 i 2020/10/23 (最終編集: 2020/10/23) 3. 課題をチェックして提出しよう。 ・〔授業〕をクリックすると、出された課題や資料の一覧を ストリーム 授業 メンバー 確認することができます。 - -回 課題を表示 ・〔課題を表示〕をクリックすると、 振り返り 割り当て済み 自分に出されている課題の一覧が表示されます。 **TAT** 感想文を書こう mmou 割り当て済み ・ここから自分の課題を選択します。 割り当て済み イメージマップを作ろう 期限なし 割り当て済み 返却済み スピーチの質問を考えよう  $300001$ 割り当て済み 未期间 あなたの課題 未提出 4. 課題を提出する。 第13回課題 (江戸...  $\times$ Google ドキュメント ・出された課題に取り組んだら、〔課題を表示〕し、〔提出〕を押したら 提出完了です。

・〔追加または作成〕を押すとほかのファイルも一緒に提出することが できます。

![](_page_5_Picture_5.jpeg)

![](_page_6_Picture_0.jpeg)

<span id="page-6-0"></span>グーグルクロームブラウザを使って検索ができます。

#### 1. Chrome ブラウザを開く

![](_page_6_Picture_83.jpeg)

#### 2. 検索したいキーワードを入力する。

・AND 検索

キーワードをスペースで区切って追加 入力することで、そのキーワードが入っ ている情報が検索できます。

![](_page_6_Picture_84.jpeg)

#### ・OR 検索

キーワードとキーワードの間にスペー スを空けて〔OR〕を入力すると、どちら かのキーワードが含まれる情報を検索 できます。

![](_page_6_Picture_85.jpeg)

しかし大正10キのアムコ(1502キのアムロバ、重圧・切目光がにほみと起ここれ、不能な<br>した。 これまで信長の政権は、豊<mark>臣秀吉</mark>による豊臣政権、徳川家康が開いた江戸幕府 …

※フィルタリングがかかっているので、

見ることができないサイトもあります。あせらず、別のサイトを探しましょう。

Gogole

## <span id="page-7-0"></span>写真や動画にとって保存しよう!

育てている野菜や植物、家で作った料理、運動の様子を写真や動画で撮影して、記

## 録に残すことができます。撮影したものは、ファイルに保存されます。

#### 1. カメラを起動する。

- ・カメラボタンを押して起動します。
- ・たて、横がゆがまないように撮影しましょう。

#### **2. 保存する。**

- ・撮影した写真は自動で保存されます。
- ・パソコンのファイルの中にありますので、確認しましょう。
- ・後からどんな写真を撮影したのかがわかるように、 〔名前を付けて保存〕をすることも便利です。

![](_page_7_Picture_10.jpeg)

![](_page_7_Picture_100.jpeg)

#### 3.確認したり、振り返りで参考にしたりする。

- ・どこに保存されているのかを確認して、必要な時にすぐ 確認できるようにします。
- ・Google ドライブのフォルダに入れておくことで、先生や 友達と共有することができます。振り返りのときにも参 考にしてみましょう。

![](_page_7_Picture_15.jpeg)

※他人や他人の物、他人の家などを勝手に撮影するのは、やめましょう。撮影するときには、許可をと りましょう。(肖像権)

※個人情報保護のためにも、撮影したものをインターネットにのせたりするのは、やめましょう。

## <span id="page-8-0"></span>Google Meet を使ってみよう!

オンラインで授業を受けたり、朝の会をしたりすることができます。

### 1. クラスルームを開き、ビデオ会議の URL をクリックする。

![](_page_8_Picture_53.jpeg)

![](_page_9_Picture_0.jpeg)

#### ※先生から指示があるまでは、カメラとマイクはオフにしていてください。

### ○e ライブラリ

解説を読んだり、問題を解いたりしよう! 自分で学年を選んで、予習や復習をすることもできます。

![](_page_10_Picture_96.jpeg)

学校コード (学校用):10230906697

(家庭用):20965451142

○キーボードのタイピング練習

・キーボー島アドベンチャー <https://kb-kentei.net/> (ログインするときは、半角で入力をします。)

ID・パスワードは、児童のアカウ ント通知シートにのせています。 そちらをご覧ください。

・プレイグラムタイピング <https://typing.playgram.jp/>

### <span id="page-10-0"></span>○学習に役立つサイト

・文部科学省 子供の学び応援サイト [https://www.mext.go.jp/a\\_menu/ikusei/gakusyushien/index\\_00001.htm](https://www.mext.go.jp/a_menu/ikusei/gakusyushien/index_00001.htm)

・Yahoo!きっず <https://kids.yahoo.co.jp/>

・NHK for School <https://www.nhk.or.jp/school/>

## <span id="page-11-0"></span>困ったときは・・・

#### Q ログインすることができません。

A ①メールアドレスやパスワードが正しいか確認をしてください。 ②メールアドレスやパスワードが半角で入力されているか確認をしてください。 ※半角/全角の切り替えは、左上の『かな⇔英数』キーを押すとできます。

![](_page_11_Figure_3.jpeg)

#### Q 家庭の Wi-Fi につなぎたいです。

A 学校では、基本的に LTE の『softbank』回線を使っています。このタブレット端末も、下記の手順で 設定をしていただければ、ご家庭の Wi-Fi も使うことができます。

①デスクトップ画面の右下をクリックし、左上の丸いアイコンをクリックする。

![](_page_11_Figure_7.jpeg)

②つなぎたい Wi-Fi 機器の名前をリストから選ぶ。

![](_page_12_Figure_1.jpeg)

③選択した Wi-Fi 機器のパスワードを入力し、『接続』をクリックする。

![](_page_12_Picture_40.jpeg)

- Q タブレットが突然話し始めました。
- A これは、「ChromeVOX(音声読み上げアプリ)」が起動してしまったことが原因です。このアプリ をOFFにしましょう。

ChromeVOX のオン/オフの切替  $Ctrl + - + Alt + - + Z + -$ 

- Q 画面が真っ暗になってしまいました。
- A この場合の原因がいくつか考えられます。以下のことを試してください。 ①タッチパッドやキーボード、電源ボタンを押す。 → スリープモードになっていた場合、これで復帰できます。 ②強制電源OFFにする。
	- → 白いランプが点いているのに画面が真っ暗のままの場合、強制電源OFF→電源ONを試しま す。

![](_page_13_Picture_6.jpeg)

③強制再起動をする。

→ 上の2つをしてもどうにもならない場合、強制再起動を試してください。

![](_page_13_Picture_9.jpeg)

- Q アプリが動かなくなってしまいました。
- A アプリを使っているときに動かなくなってしまった時ときは、以下のいずれかを試してくださ い。

①アプリの再起動………アプリを一度終了させて、もう一度やってみる。

②タブレットの再起動…一度タブレットの電源を切り、再び電源を入れて使ってみる。

※お困りの際には、中里小(47—2204)までご連絡ください。

 タブレット端末は、子どもたちの学習に役立てるためのとても便利な道具です。ご家庭でも、 ルールを守り、タブレット端末を「安心・安全・快適」に使用できるように指導をお願いいたします。

「タブレット端末活用のルール」

#### □ 目的

学校で貸し出すタブレット端末は、学習のために使います。 学習に関わること以外には使ってはいけません。

## □ 家庭で使う場合のルール ※タブレット端末は、ケースに入れて持ち運びます。

※登下校中は、タブレット端末をランドセルから出しません。

- ○家の人とよく話し合い、使う場所や時間を決めて使います。
- 〇健康に気を付けて使います。
	- ・長時間使わないこと
	- ・休憩しながら使うこと
	- ・就寝する1時間前には使わないこと など
- ○保管するときは、家の人の目の届くところに置いておきます。

### □ 使用するときの注意点

○タブレット端末は、学校と自宅以外では使いません。

- 〇自分や他人の個人情報(名前や住所、電話番号など)をインターネットに絶対あげません。 ○相手を傷つけたり、嫌な思いをさせたりすることを絶対に書き込みません。
- ○カメラでの撮影は、先生が許可したときだけです。撮影する相手の人の許可ももらいます。
- ○インターネットには制限(フィルタリング)がかけられていますが、もしもあやしいサイトに入って
- しまったときは、すぐに画面を閉じて、家の人や学校に知らせます。
- ○なくしたり、盗まれたり、落として壊したりしないように十分に気を付けます。
- ○水をかけたり、水でぬらしたり、湿気の多いところで使ったりしません。
- ○日光が強く当たる場所やストーブの近くなど、熱くなる場所には置きません。
- ○タブレット端末の画面は指で触れます。鉛筆、シャープペンシルなどの先の尖ったもので触 れる、落書きをする、磁石を付けるなどを絶対にしてはいけません。
- 〇デスクトップのアイコンの並び方や位置、背景の画像、色などの設定は変えません。
- ○タブレット端末を他人に貸したり使わせたりしません。
- ○タブレット端末で作ったデータやインターネットから取り込んだデータ(写真や動画等)は、 学習に必要なものだけ保存します。

### ☆これらのルールが守れないときは、タブレット端末を使うことができなくなります。

#### 13

![](_page_14_Picture_27.jpeg)

![](_page_14_Picture_28.jpeg)